# Modular Messaging – Fax Server Quick Reference Guide

**This Guide provides instructions for Receiving, Printing, Forwarding, & Sending Faxes using the Modular Messaging System**

Receiving, Printing, & Forwarding a Fax

When administered for Fax, Modular Messaging receives an incoming fax sent to a telephone number designated for your fax receipt and then places it as an email attachment in your email Inbox along with your other emails and voicemails

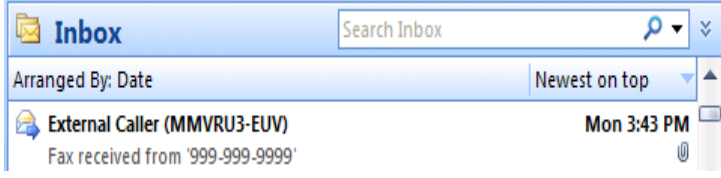

Since faxes are received as an email attachment, you may print or forward a fax to someone else as you would any email.

# Originating & Sending Faxes

Any document that you can print can be sent as a fax. Instead of printing a document to a regular printer, you print it at the Modular Messaging Fax Printer (\\AVAYAMAS2\Fax).

Open the document to be faxed and start the print process as you normally would, e.g. *File: Print* In the Printer List box, scroll-to and select the *\\AVAYAMAS2\fax* choice and click *OK*

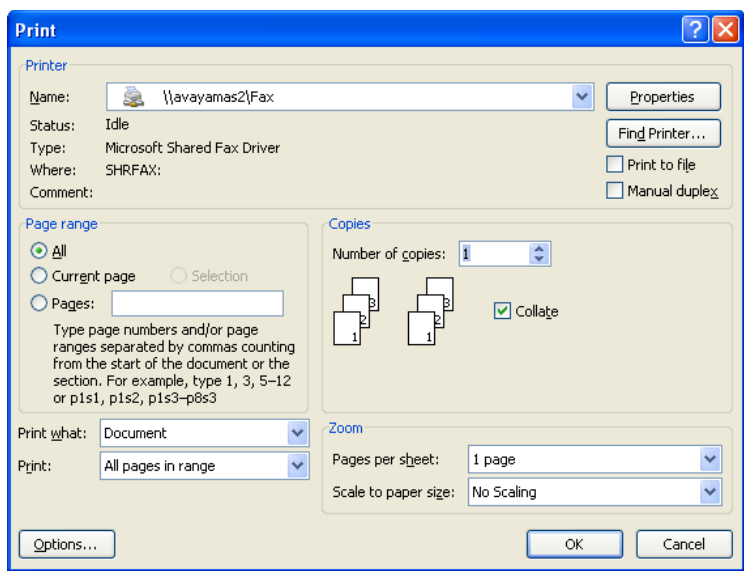

This launches a *Send FaxWizard* that prompts you for the faxing information details for the cover page and the telephone number of the destination fax.

Complete the *Send Fax Wizard s*creens as shown below

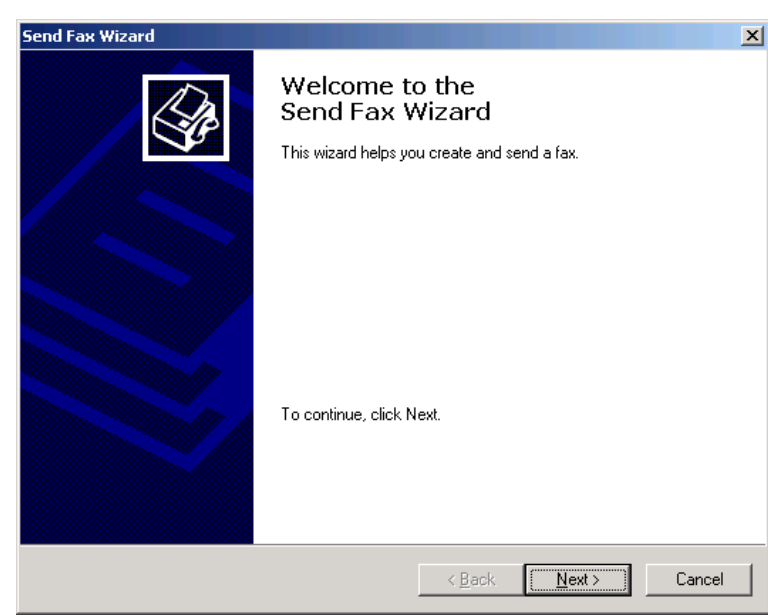

Provide the name of the fax recipient or click *AddressBook* to select someone from your Outlook **Contacts** 

Enter the destination Fax Telephone Number

For numbers outside the Enterprise Telephone System and for Toll Call destinations as shown below, enter (9) and the number as you would normally dial it followed by your 6-digit Authorization Code

#### end Fax Wizard Recipient Information Enter the name and number of the person you want to send the fax to, or click Address Book to select a fax recipient. Fax Demonstration Address Book... Iο: Location: United States (1)  $\overline{\mathbb{F}}$  $\frac{1}{1}$  | 912002313456,012345  $E$ ax number:  $[$ Use dialing rules To send to multiple recipients, type each recipient's information above, and then<br>click Add to add the recipient to the list below. Recipient name Fax number  $\underline{\mathsf{Add}}$ Remov E dit  $\leq$   $\underline{\mathsf{B}}$ ack  $N$ ext > Cancel

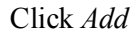

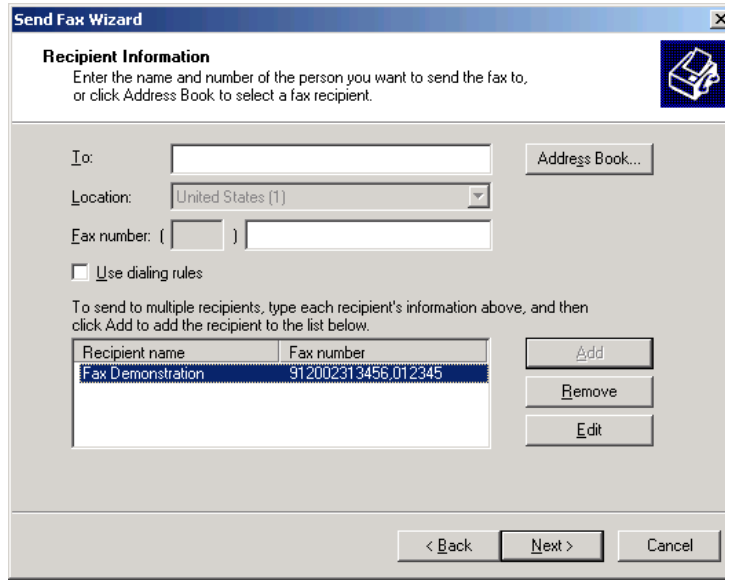

Click *Select a cover page template with…* and a cover page template (*Confident* recommended)

If you don't select a cover page template, the system default cover page will be used which does not have the information that will be needed by the receiver to identify the sender

Enter the *Subject*

Click *Sender Information*

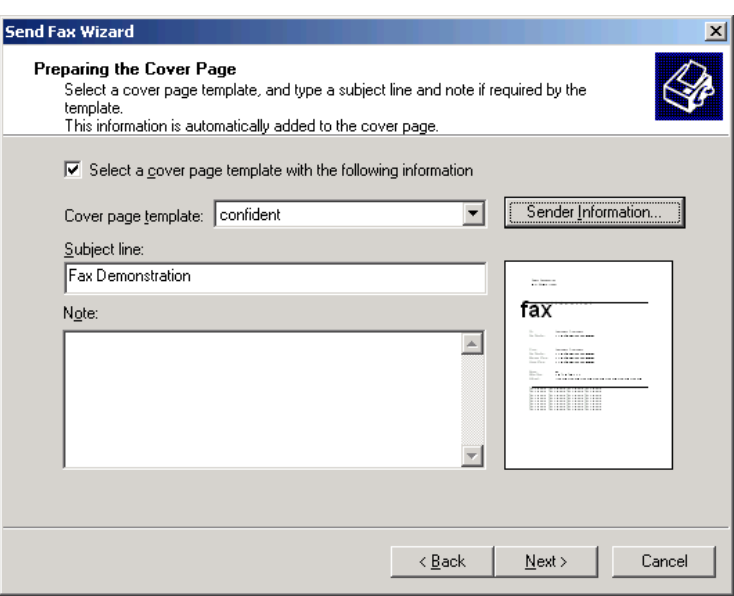

**Once setup is completed**, the information below will be used each time you send a fax unless you change it

Enter your name and the telephone number where you can receive Faxes (*Fax number)* and any other information you would like included in the cover page

Click *OK*

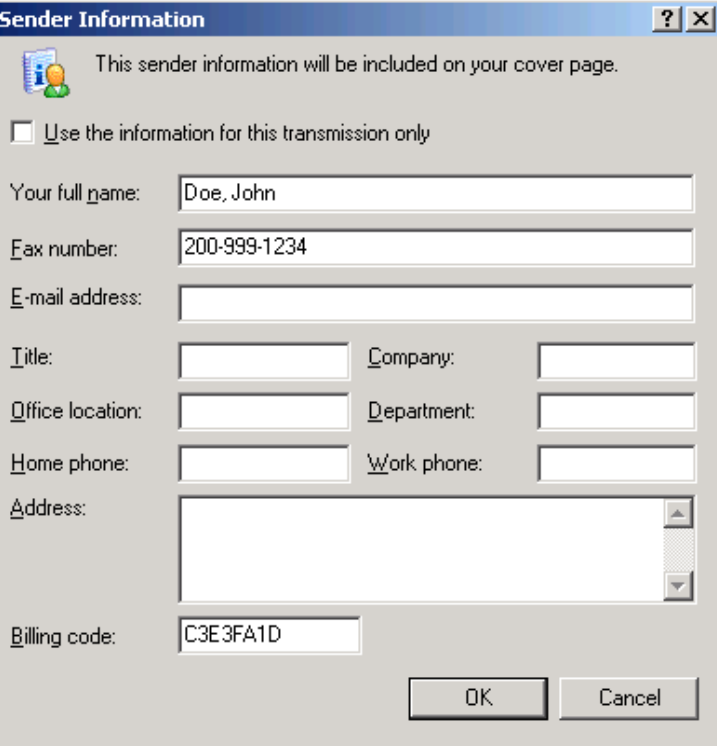

## **Send Fax Wizard** Schedule  $\bigotimes$ s<br>Specify when you want your fax to be sent, and set priority.<br>Higher priority faxes will be sent first. When do you want to send this fax?  $C$  Now  $\overline{\mathbb{C}}$  When discount rates apply 9:34:57 PM C Specific time in the next 24 hours: What is the fax priority?  $O$  High  $\odot$  Normal  $\odot$  Low  $\leq \underline{\mathsf{B}}$ ack  $N$ ext > Cancel **Send Fax Wizard**  $\times$ Completing the Send Fax Wizard You have successfully created a fax as follows: From: Massey Jr., Joseph T Recipient name Fax number Fax Demonstration 912002313456,012345 Cover page template: confident Subject: Fax Demonstration Now Time to send: Preview Fax ... To send your fax, click Finish.

You will receive a fax confirmation similar to the one below when the fax has been sent successfully

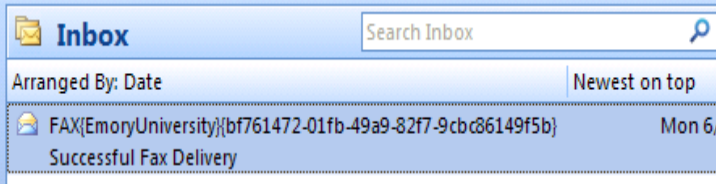

 $\leq$  Back

Finish

Cancel

### **Successful Fax Delivery**

FAX{EmoryUniversity}{bf761472-01fb-49a9-82f7-9cbc86149f5b} Sent: Mon 6/30/2008 5:00 PM

To: Massey Jr., Joseph T

Your 3 page fax to Karen Cochran, subject "Fax", was successfully sent at 4:59:44 PM on 6/30/2008

You will receive a failure notice similar to the one below when a fax has failed to be sent. The Fax service retries the sending of failed faxes for 7-Days

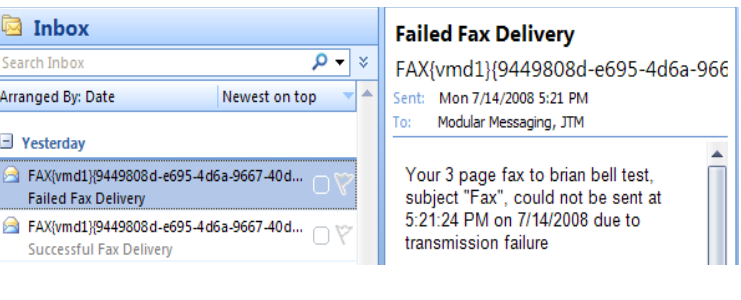